## **How to download a topographic map on the Topographic Map Downloader.**

**Always make sure you use Chrome or Firefox as you browser to use the Map Downloader. Check that pop-ups are enabled.**

- 1. Use the shortcut at the top of the SAGTA website [\(www.sagta.org.za\)](http://www.sagta.org.za/) or click on <https://maps.sagta.org.za/>
- 2. Make sure you log in as a member of SAGTA at the top right hand corner to access the full offering of maps and orthophotos.

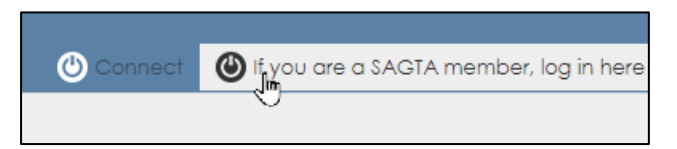

 3. Once you have logged in, choose your map type and click on that. The tools you need to choose your map layer, elevation profile or measuring tool are on the left side of the screen.

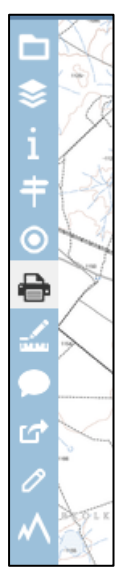

4. Once you have searched for your town or city that you want, complete the 'Print' block at the top right hand side of the screen.

4.1 Remember to choose a scale of 1:50 000 for the topographic maps.

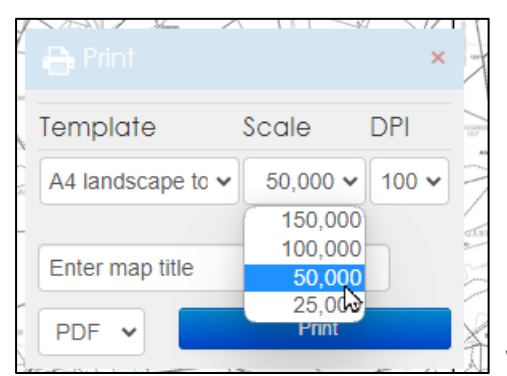

We recommend you also set DPI to 300.

4.2 If you don't want the **MAP CODE** to appear on your map, go to the layers panel and click on it (i). Now **unclick the icon** (ii), to switch off the map code (iii).

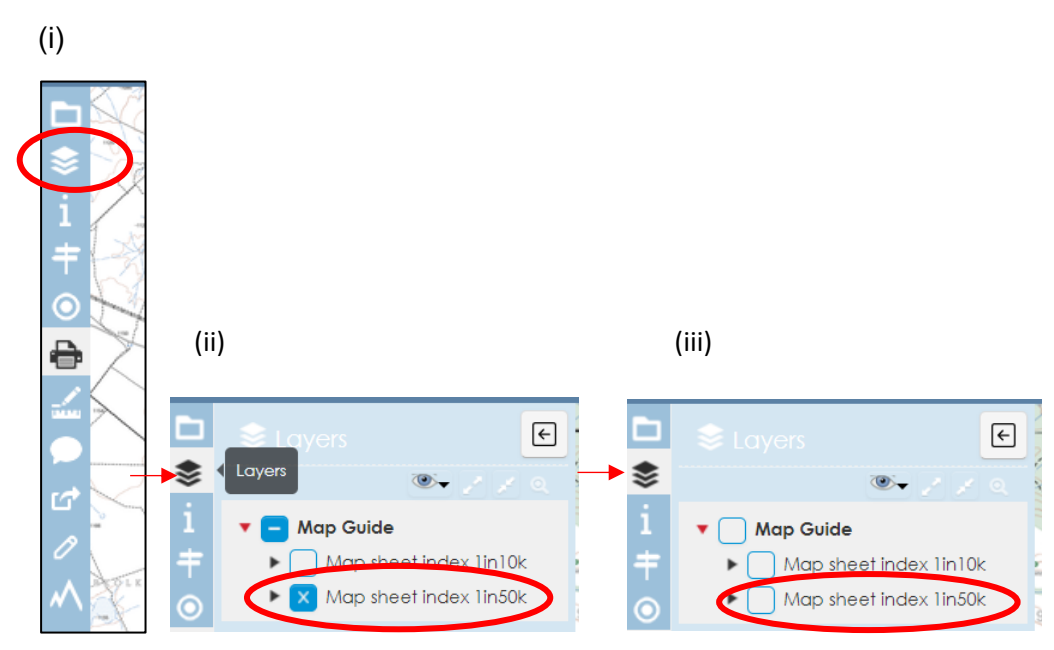

- 4.3 When you are happy that the red square for the map is in the correct place and the other details are correct on the Print block, click on the 'print' button once. Please wait while your map is being fetched and rendered. Once ready, it will **pop up in a new internet tab**.
	- 4.3.1 From here you can download your topographic map onto your computer as a **PDF**. It is very important that you choose the 'print' icon and not the download icon.

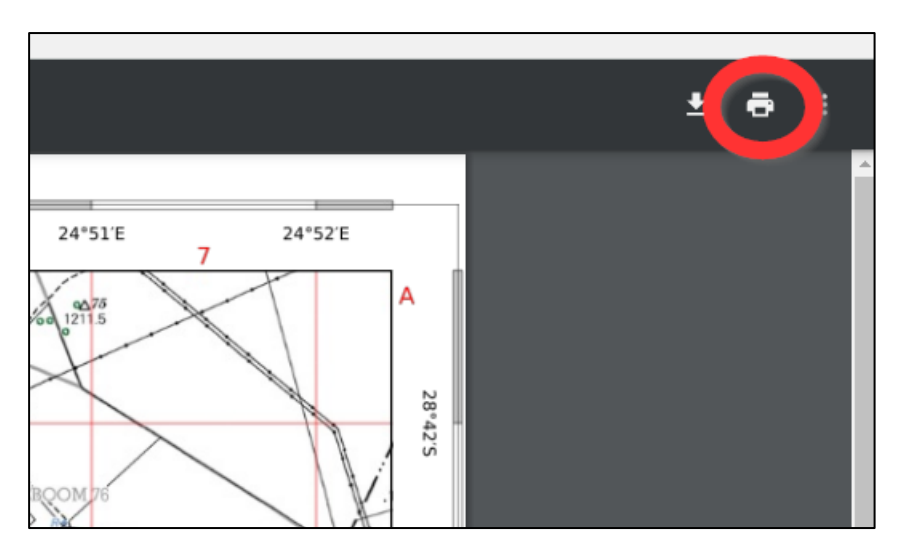

4.3.2 When you choose the 'print icon' it will open a screen with options. Click on the down arrow next to 'Destination' and choose 'Save as PDF', or 'Microsoft print to PDF'. Both options will allow you to save the map to your computer in your chosen folder, with the naming you prefer.

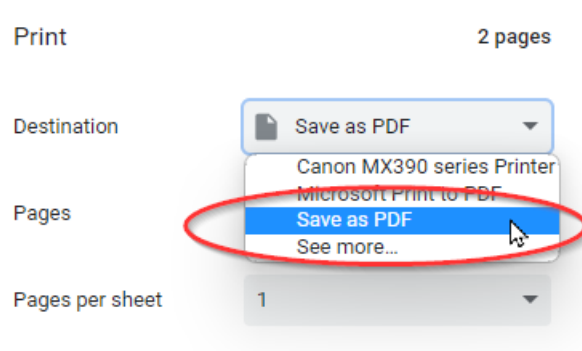

## **NOTES:**

\* Just a side note: please remember that the magnetic declination shown on the downloaded topo map is the **current magnetic declination for 2023**.

We would appreciate that if you use the maps, you **credit** NGI for the spatial content, and **state** that the **map is generated by Kartoza/SAGTA Map Downloader** (see below).

[Acknowledgements: Spatial content accessed from NGI; map generated by Kartoza/SAGTA Map Downloader]

*Compiled Ineke Morris*